## **How to Pair your Canvas Course with Connect**

- 1. In your Canvas course, select ADD A NEW MODULE, then Type in "McGraw-Hill Campus" and select ADD MODULE.
- 2. Select the + sign or select ADD ITEM TO MODULE (depending on the version of Canvas) and MODULE link and select ADD ITEM button.
- 3. In the drop down menu and select EXTERNAL TOOL, then select McGraw-Hill Campus from the list and check the box next to LOAD THIS TOOL IN A NEW TAB. Select DON'T INDENT and select ADD ITEM.

\*\*\*You are now ready to being using McGraw-Hill Campus.

- 1. TO PAIR A CONNECT COURSE TO YOUR CANVAS COURSE SHELL BEFORE pairing, have your new CANVAS class and new CONNECT classes set up!
- 2. Copy the ISBN from a previous course or enter it exactly be sure you get the correct version of our text
- 3. Select your NEW course in Canvas it will be at the very bottom of the page if not published yet, or up in the list if already published
- 4. Type or Paste in the exact ISBN, select the correct textbook
- 5. Double Click CONNECT
- 6. Select the CANVAS course YOU HAVE ALREADY SET UP
- 7. Click "I want this for my students" at the top
- 8. PAIR with existing Connect class –Click button beside new course previously set up
- 9. SAVE You should see a "PAIRED" Message. This will allow students to access Connect via logging in to Canvas AND will allow you to SYNC grades from Connect reviews and exams directly into the Canvas grade book.

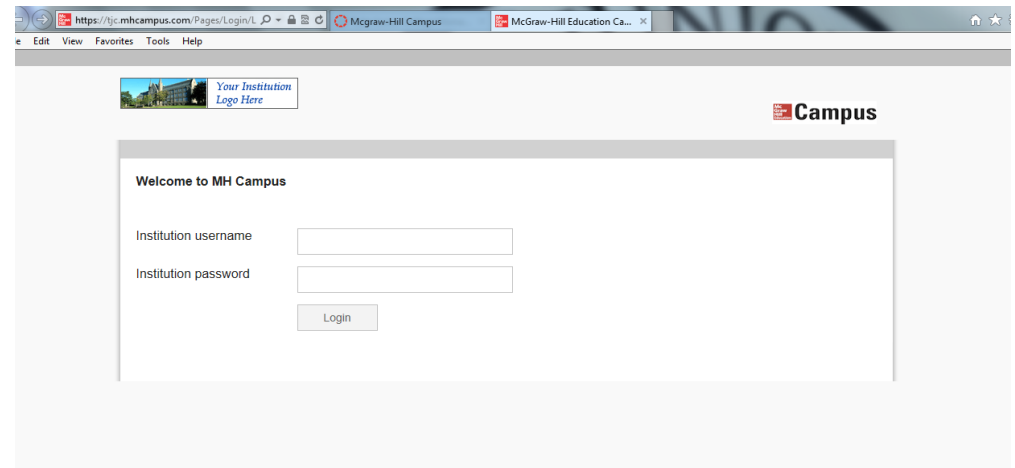

\*\*\*If you see the message above, you have either attempted to log in using an unsupported browser OR you have "timed out" and need to RELOGIN to McGraw Hill!!!!